# Visual Studio/C# and DAQ

Exemplified using DAQ hardware and DAQmx from NI

## Contents

- Introduction
- Data Acquisition (DAQ)
- NI DAQ Devices
- Visual Studio/C# Code Examples
	- Analog In
		- Battery Indicator Example
		- TMP36 Temperature Sensor Example
	- Analog Out
	- Digital I/O
		- LED Example (Digital Out)
		- Push Button Example (Digital In)

## Introduction

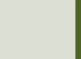

### Introduction

- The purpose is to read and write data using a **DAQ** device where we use Visual Studio and C#.
- We will exemplify by using a DAQ device from NI (previously National Instruments).
- We will use a DAQ device called USB-6008 (which is part of the **USB-600x** low-cost series).
- DAQ devices from NI use the **NI-DAQmx driver**.
- Examples shown will work on all DAQ devices from NI that are using the DAQmx driver (which is many!).
- The principles used can can also be applied on other DAQ hardware from other vendors.

# Data Acquisition (DAQ)

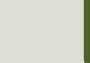

## Data Acquisition (DAQ)

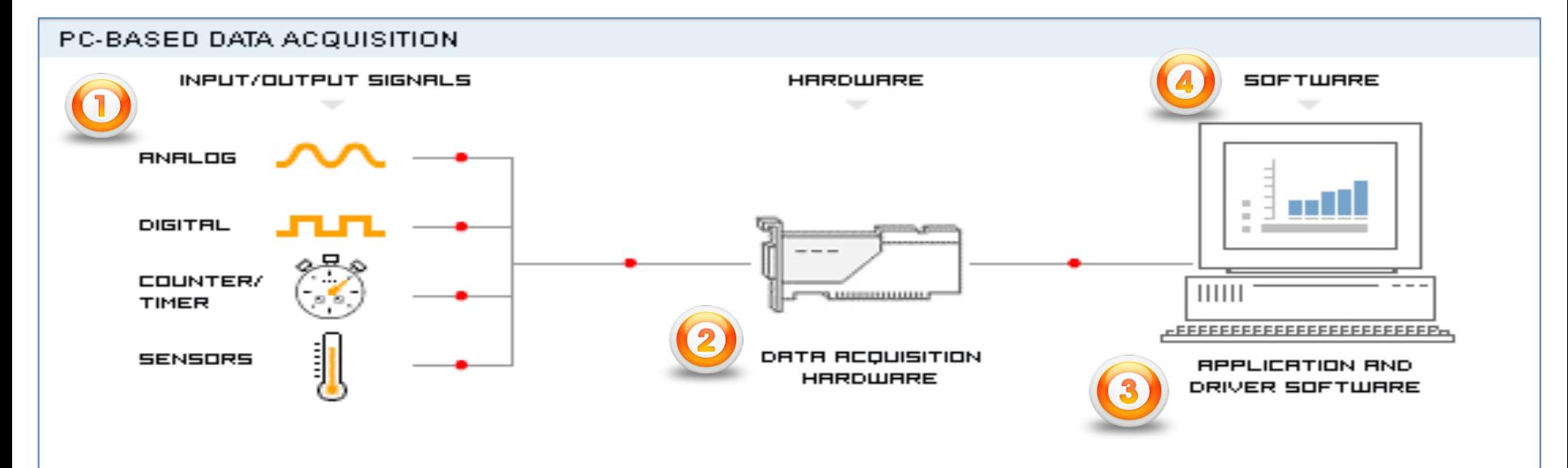

#### A DAQ System consists of 4 parts:

- 1. Physical input/output signals, sensors
- 2. DAQ device/hardware (we will use NI USB-6008)
- 3. Driver software (NI DAQmx in our case)
- 4. Your software application (Application software) We will use Visual Studio/C#

### DAQ Device

- A DAQ device can be used to read data from Sensors, e.g., a Temperature Sensor (Analog In)
- Or when we want to control something (Analog/Digital Out), e.g., a Heater, Pump, Valve, Light/Dimmer, etc.
- A DAQ device has typically Digital and Analog Channels
- 4 different types of Signals:
	- Analog Outputs (AO)
	- Analog Inputs (AI)
	- Digital Outputs (DO)
	- Digital Inputs (DI)

Analog Channels typically have values between 0-5V/0-10V Digital Channels are either 0/False (~0V) or 1/True (~2-5V)

# NI DAQ Devices

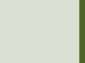

### [USB-6008](https://www.ni.com/docs/en-US/bundle/usb-6008-specs/page/specs.html)

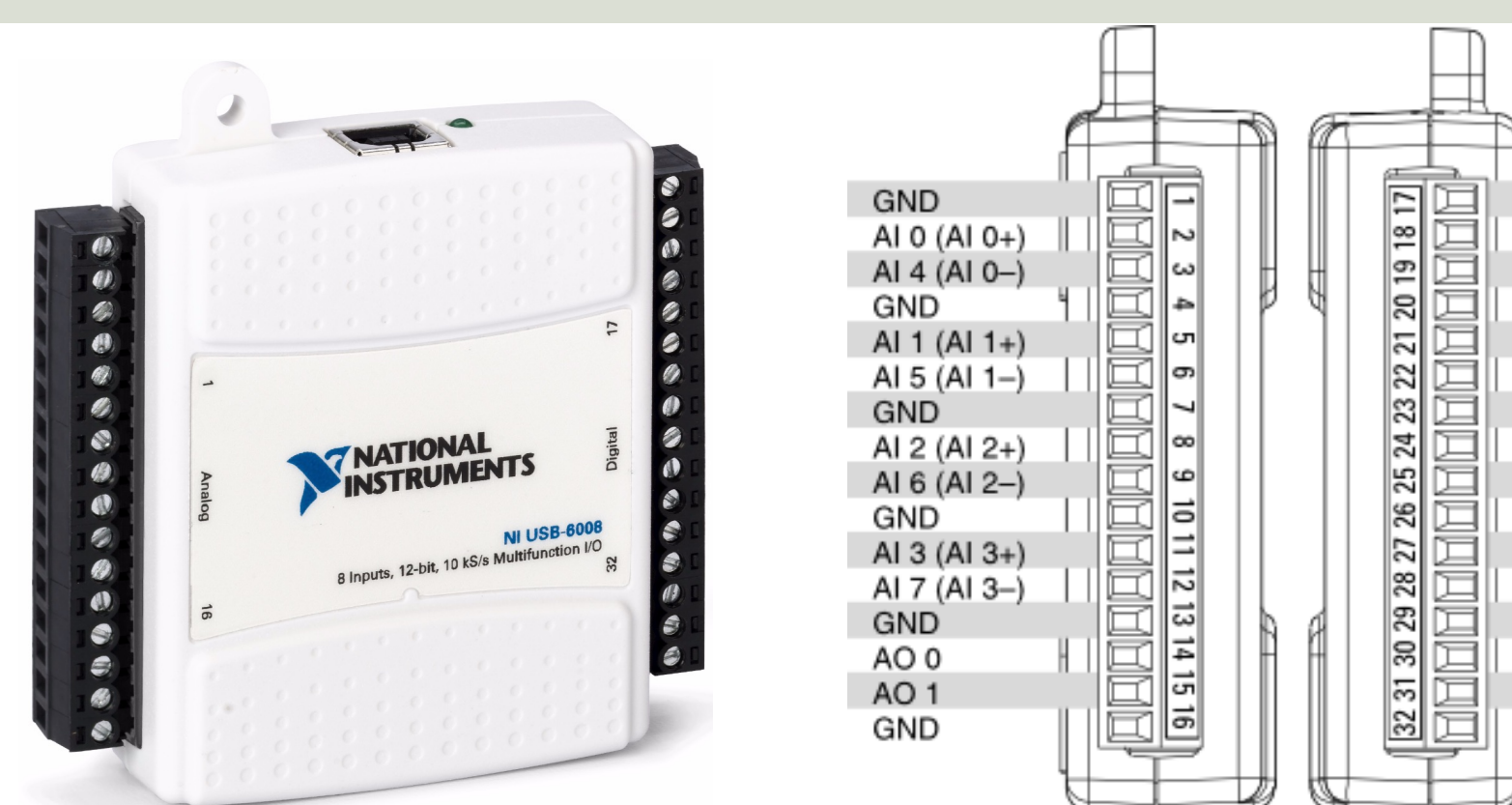

https://www.ni.com/docs/en-US/bundle/usb-6008-specs/page/specs.

### [USB-600x DAQ series](https://www.ni.com/en-no/shop/data-acquisition/entry-level-usb-daq.html)

#### Entry-Level, Plug-and-Play **USB Data Acquisition**

You depend on accurate measurements to make key decisions and .<br>eries, and NI's plug-and-play, USB multifunction I/O devices deliver lity measurements at an entry-level pric

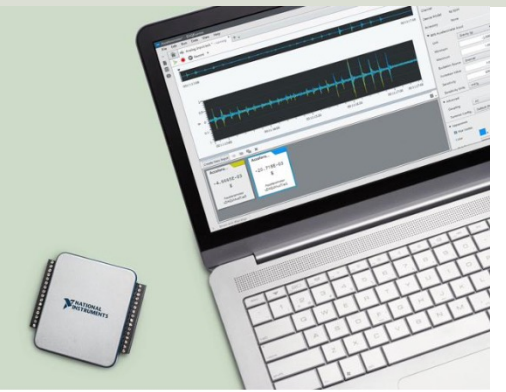

Compare NI's Entry-Level, Stand-Alone Data Acquisition Devices

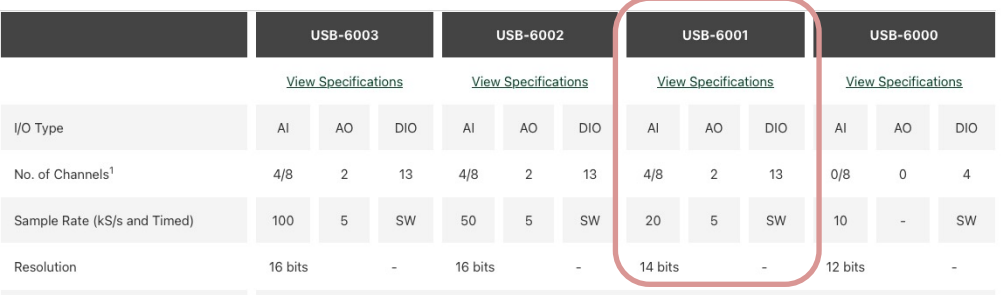

and they all use the NI-D.

USB-6008 has been repla

newer versions like USB-6

**6001**, USB-6002 and USB

have similar functionality

and they all work in the s

Programming Language Support

ANSI C, Python, Visual C# .NET, Visual Basic .NET, and LabVIEW

https://www.ni.com/en-no/shop/data-acquisition/entry-level-us

## NI-DAQmx

- NI-DAQmx is the driver software you use to communicate with and control your DAQ dev made by NI
- NI-DAQmx can be used with LabVIEW, Visual Studio/C#, Python, MATLAB, etc.
- NI-DAQmx can be downloaded for free (but your need of course to buy a NI-DAQmx compatibl device if you don't have one already)
- www.ni.com/downloads

### NI-DAQmx Installation

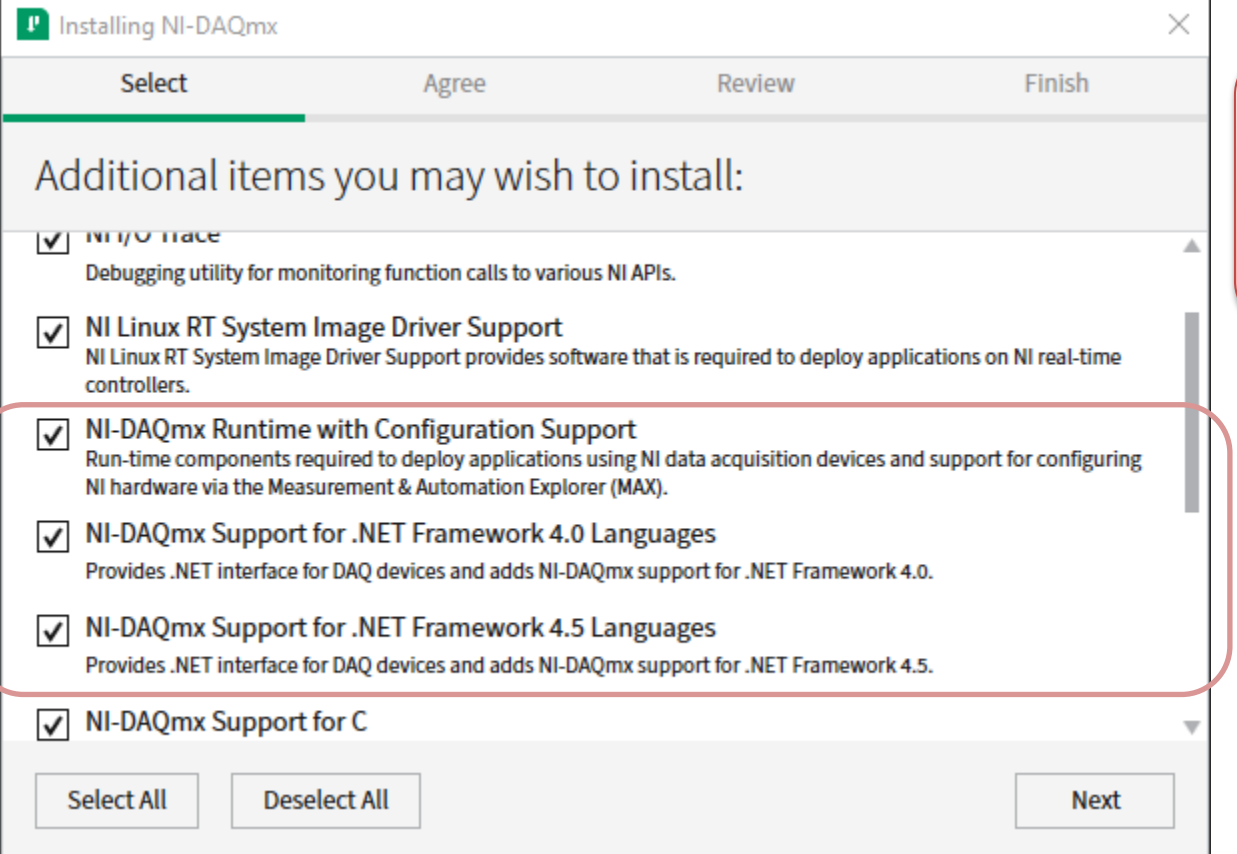

Make sure to add support for Visual Studio/.NET during installation of the NI-DAQmx software

### Measurement & Automation Explorer (MAX)

- MAX is an application that automatically installs with the NI-DAQmx driver.
- With MAX, you can configure your NI hardware.
- MAX informs other programs which devices you have in your system and how they are configured.

### Measurement & Automation Explorer (MAX)

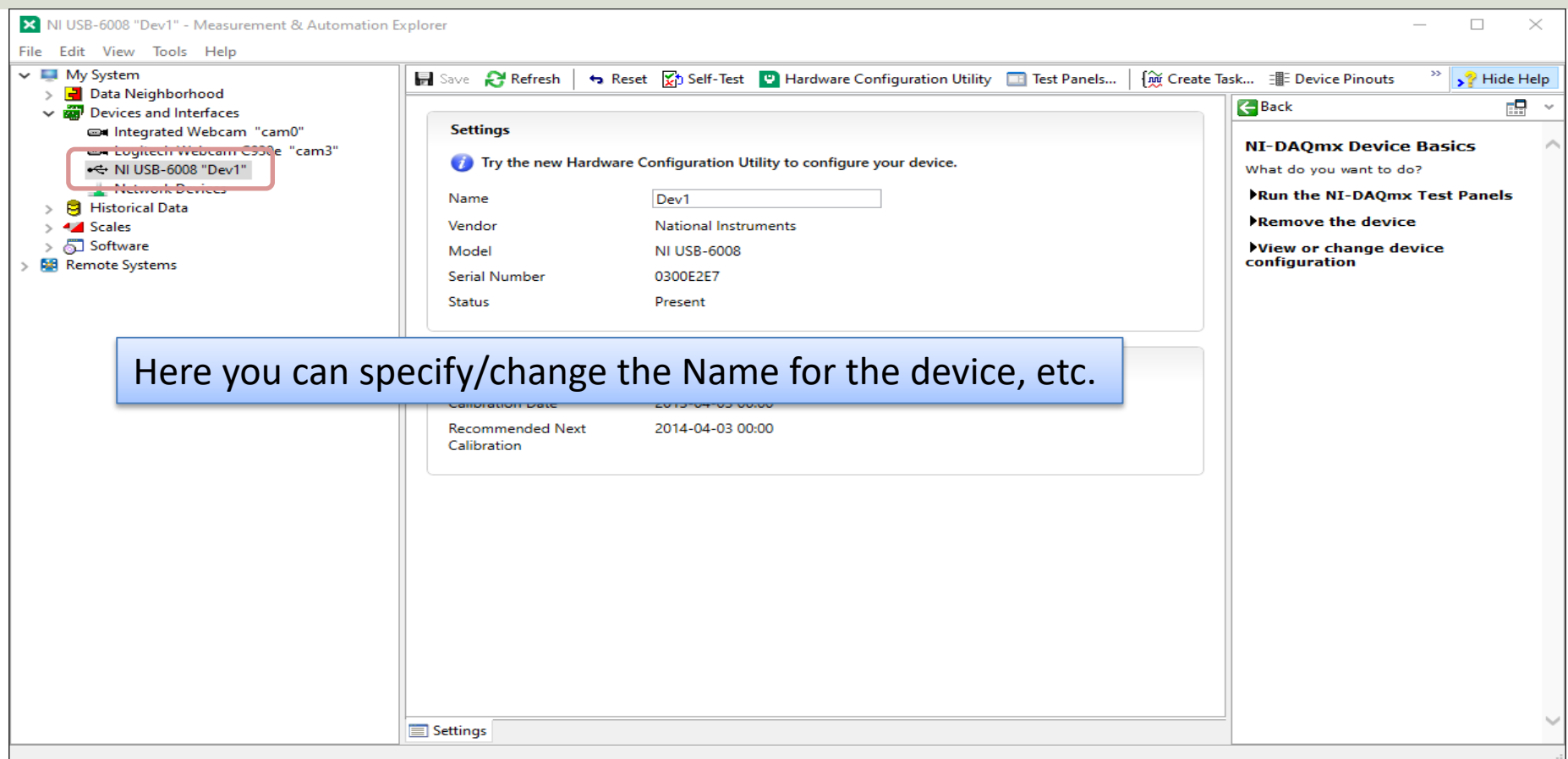

### NI-DAQmx Simulated Devices

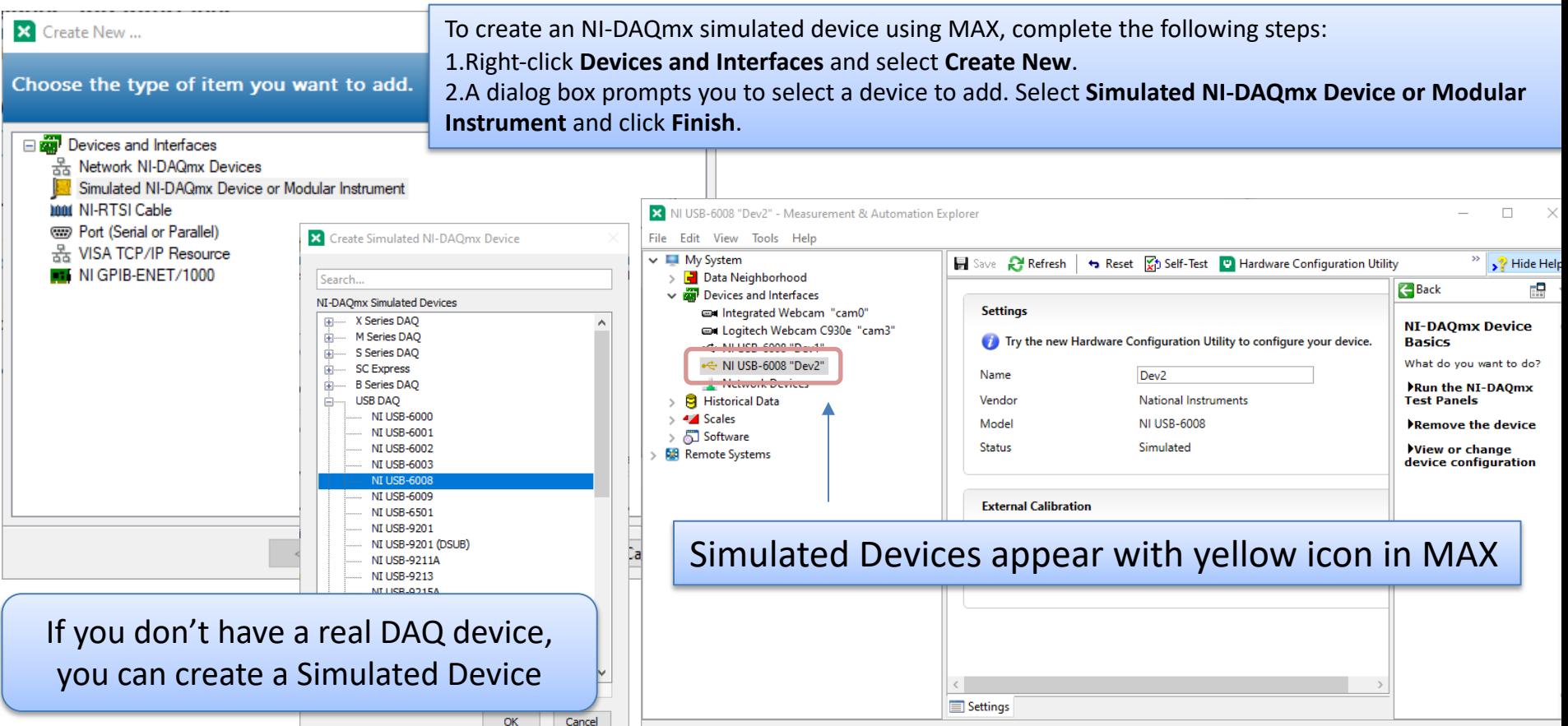

# Visual Studio/C# Code Examples

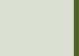

## Analog In

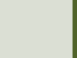

Analog In Example

# **Battery Indicator** Example

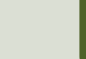

### Battery Indicator Example

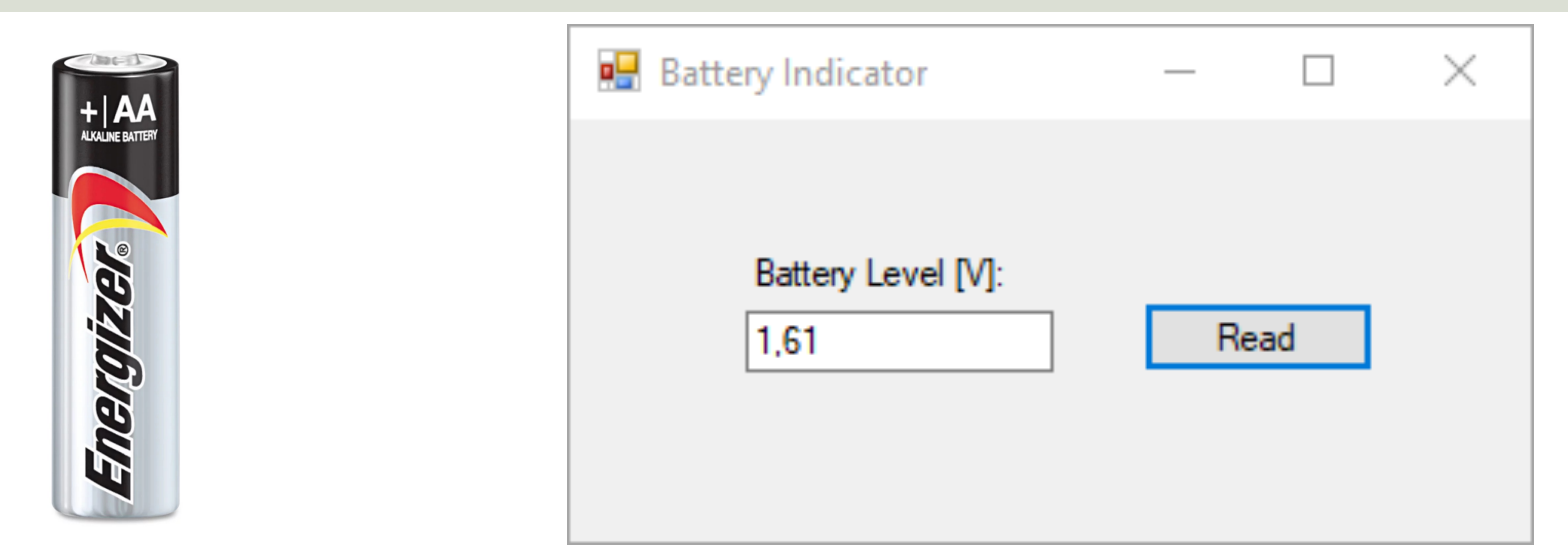

We start with a basic Example just reading the Voltage Value from a 1.5V battery that is connected to the DAQ device

#### 1.5V Battery

**INITY XT** 

#### Connect USB Cable to PC

#### Note! The wires are connected as "**Differential**"

Battery Level [V]:  $1,61$ Read

 $\Box$ 

 $\times$ 

**Battery Indicator** 

DAQ Device

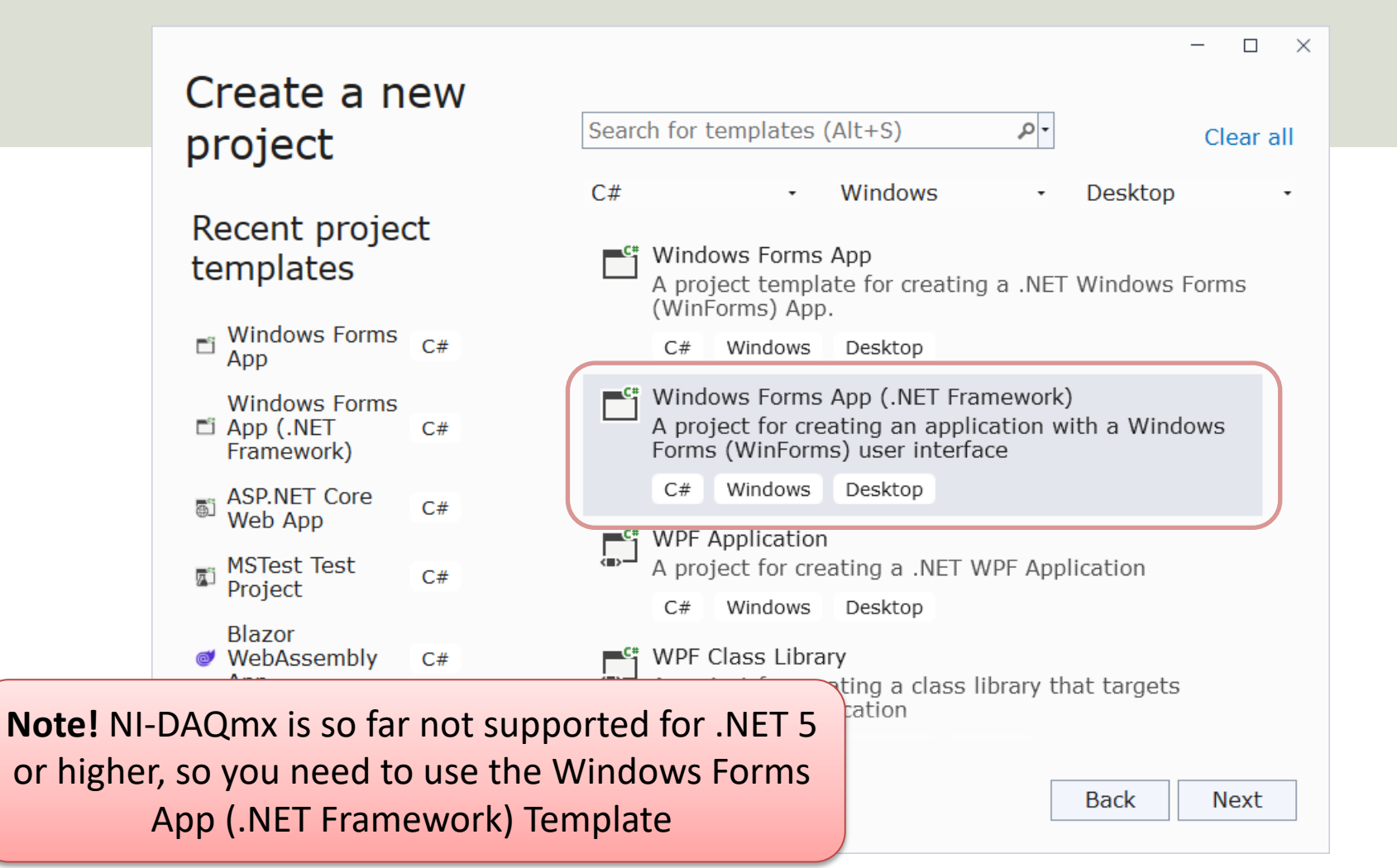

 $\Box$  $\times$ 

#### Configure your new project

#### Windows Forms App (.NET Framework) C# Windows Desktop

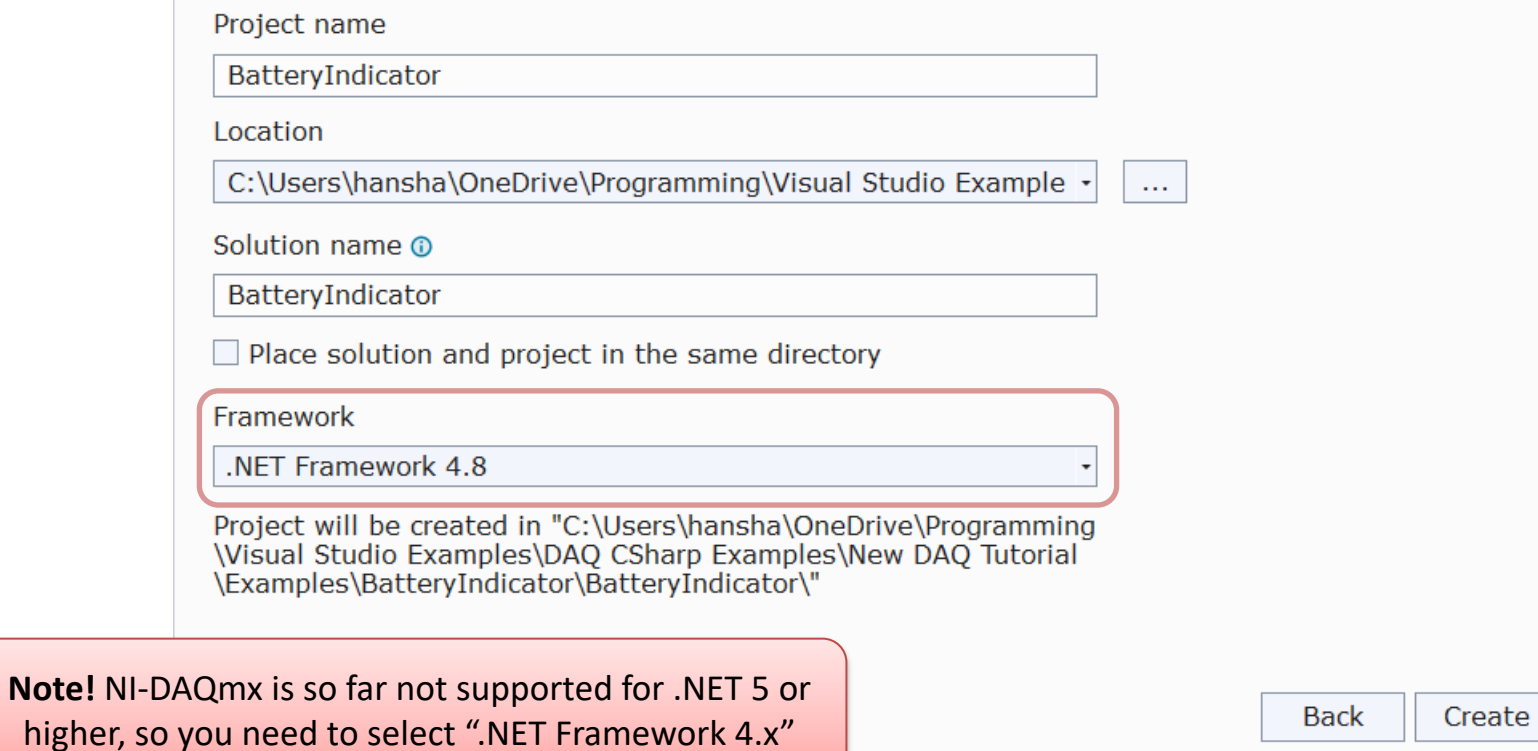

### Add Reference

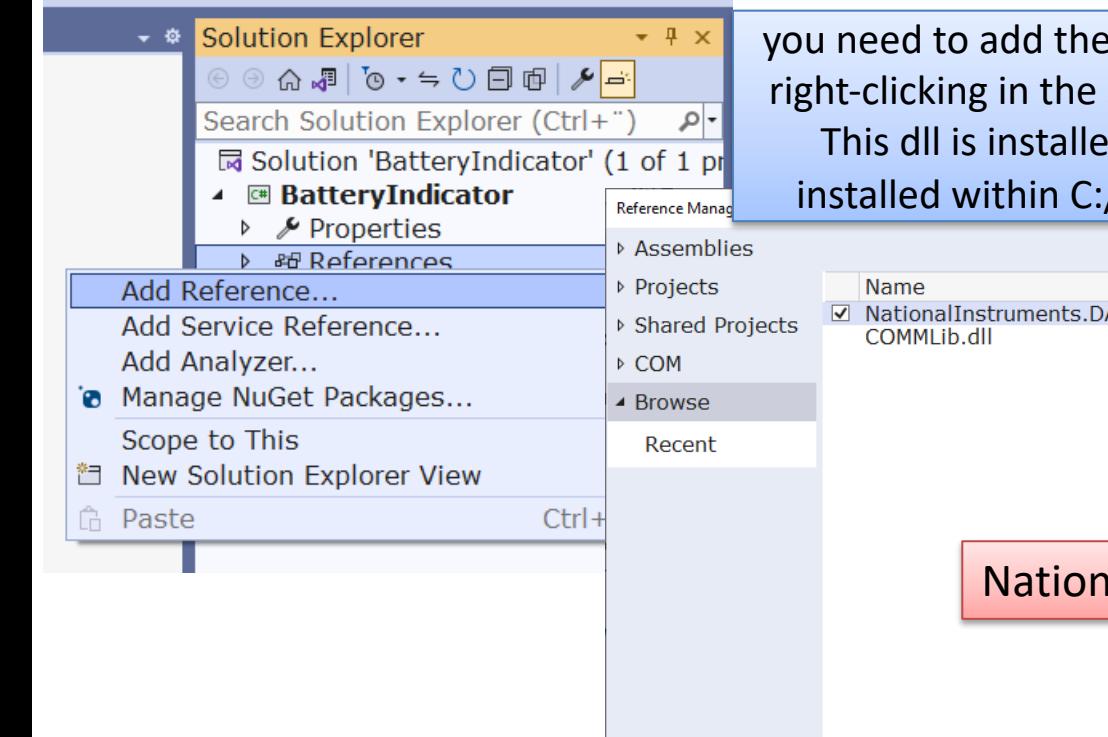

you need to add the reference **NationalInstruments.DAQmx.dll** by right-clicking in the Solution Explorer and select "Add Reference". This dll is installed by the NI-DAQmx driver and are typically installed within C:/Program Files (x86)/National Instruments/..

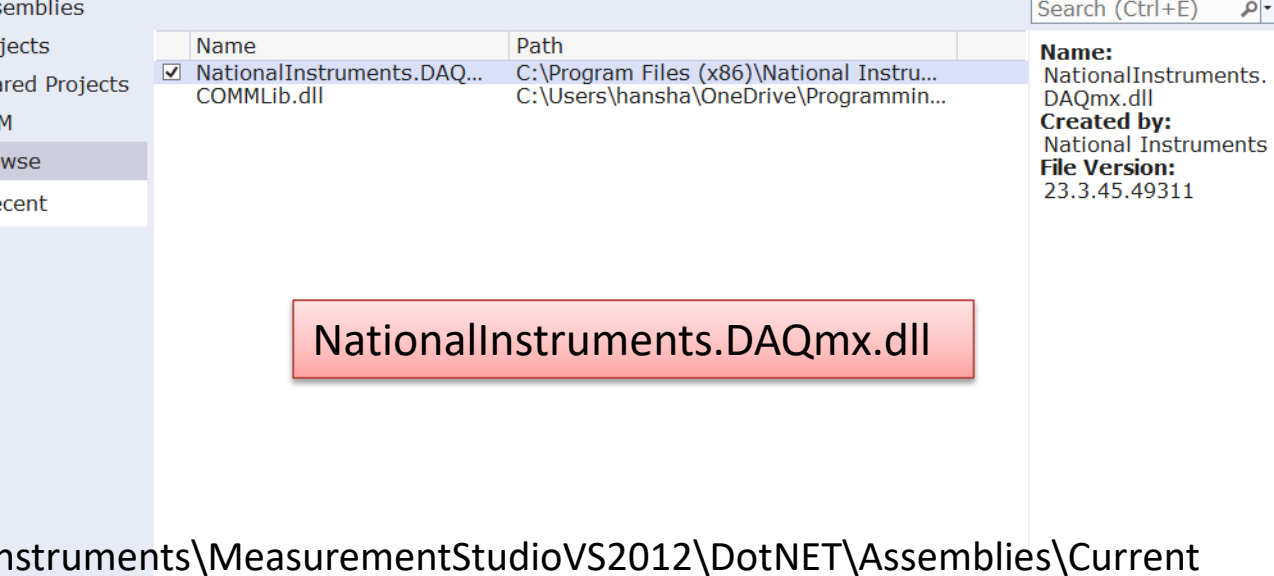

Browse...

**OK** 

Cancel

C:\Program Files (x86)\National In

```
..
```
..

#### **using NationalInstruments.DAQmx;**

```
Task analogInTask = new Task();
```

```
AIChannel myAIChannel;
```

```
myAIChannel = analogInTask.AIChannels.CreateVoltageChannel(
  "dev1/ai0",
  "myAIChannel",
  AITerminalConfiguration.Differential,
  0,
  5,
  AIVoltageUnits.Volts
  );
```
We can choose between "RSE" and "Differential". We have used **Differential** wiring in this example

**AnalogSingleChannelReader** reader = new AnalogSingleChannelReader(analogInTask.Stream);

double voltage = reader.**ReadSingleSample**();

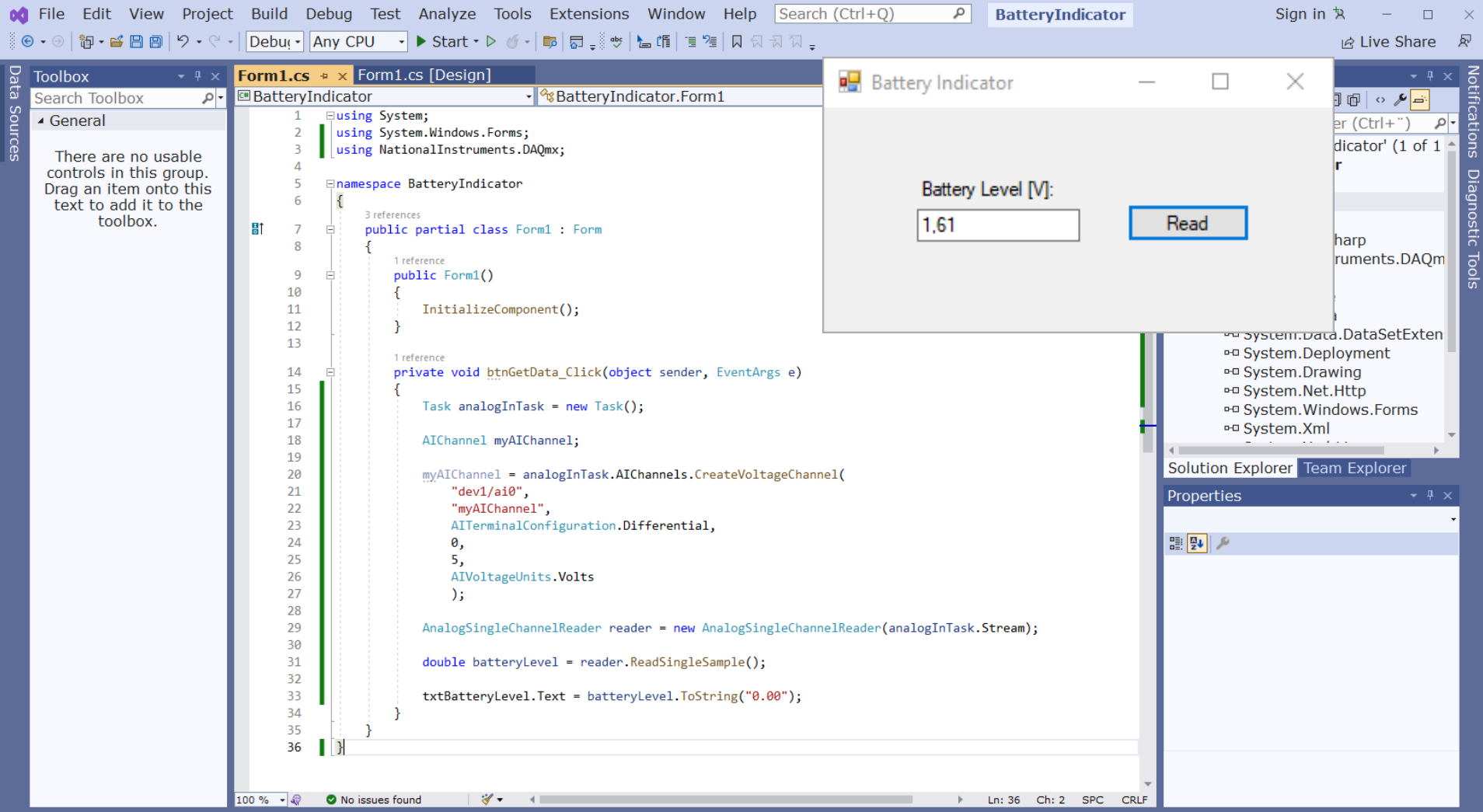

```
using System;
using System.Windows.Forms;
using NationalInstruments.DAQmx;
```
namespace BatteryIndicator

```
public partial class Form1 : Form
```
public Form1()

InitializeComponent();

```
}
```
{

} } }

{

{

{

```
private void btnGetData_Click(object sender, EventArgs e)
```

```
Task analogInTask = new Task();
```

```
AIChannel myAIChannel;
```

```
myAIChannel = analogInTask.AIChannels.CreateVoltageChannel(
  "dev1/ai0",
 "myAIChannel",
 AITerminalConfiguration.Differential,
 0,
  5,
 AIVoltageUnits.Volts
  );
```
AnalogSingleChannelReader reader = new AnalogSingleChannelReader(analogInTask.Stream);

```
double batteryLevel = reader.ReadSingleSample();
```

```
txtBatteryLevel.Text = batteryLevel.ToString("0.00");
```
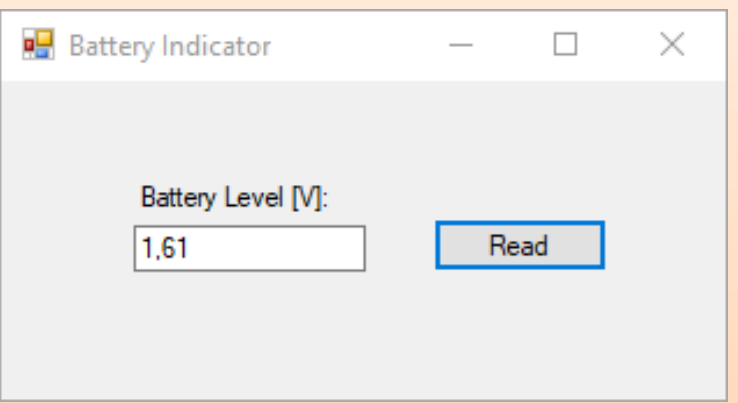

Analog In Example

# TMP36 Temperature Sensor Example

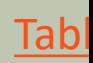

### TMP36 Temperature Sensor Example

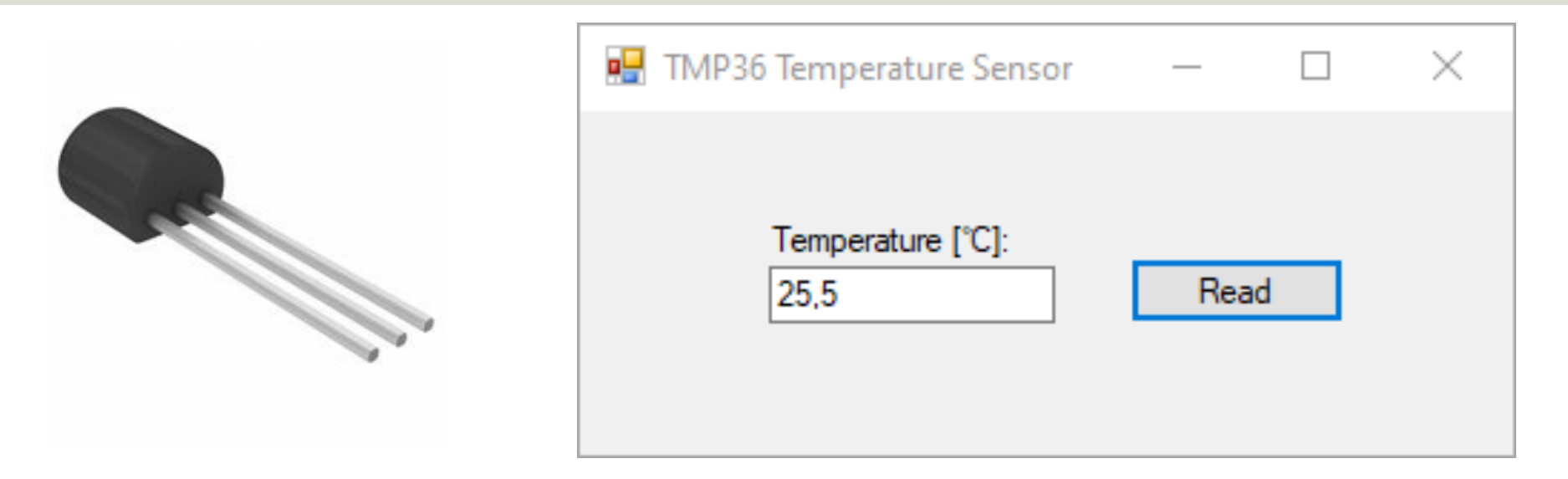

In this example we will use a TMP36 Temperature Sensor and read from the DAQ device and calculate the Temperature value in degrees Celsius.

### TMP36 Wiring Example

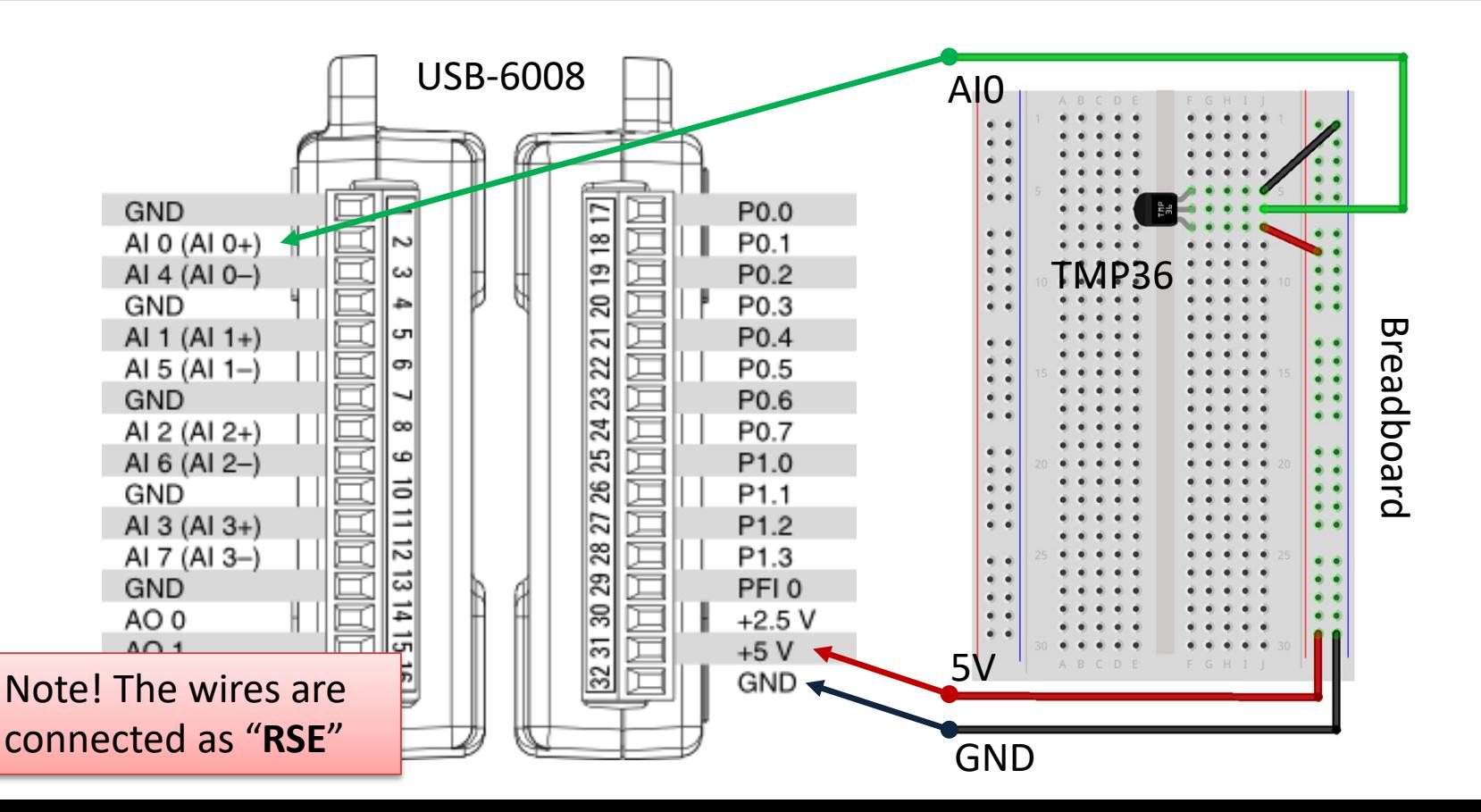

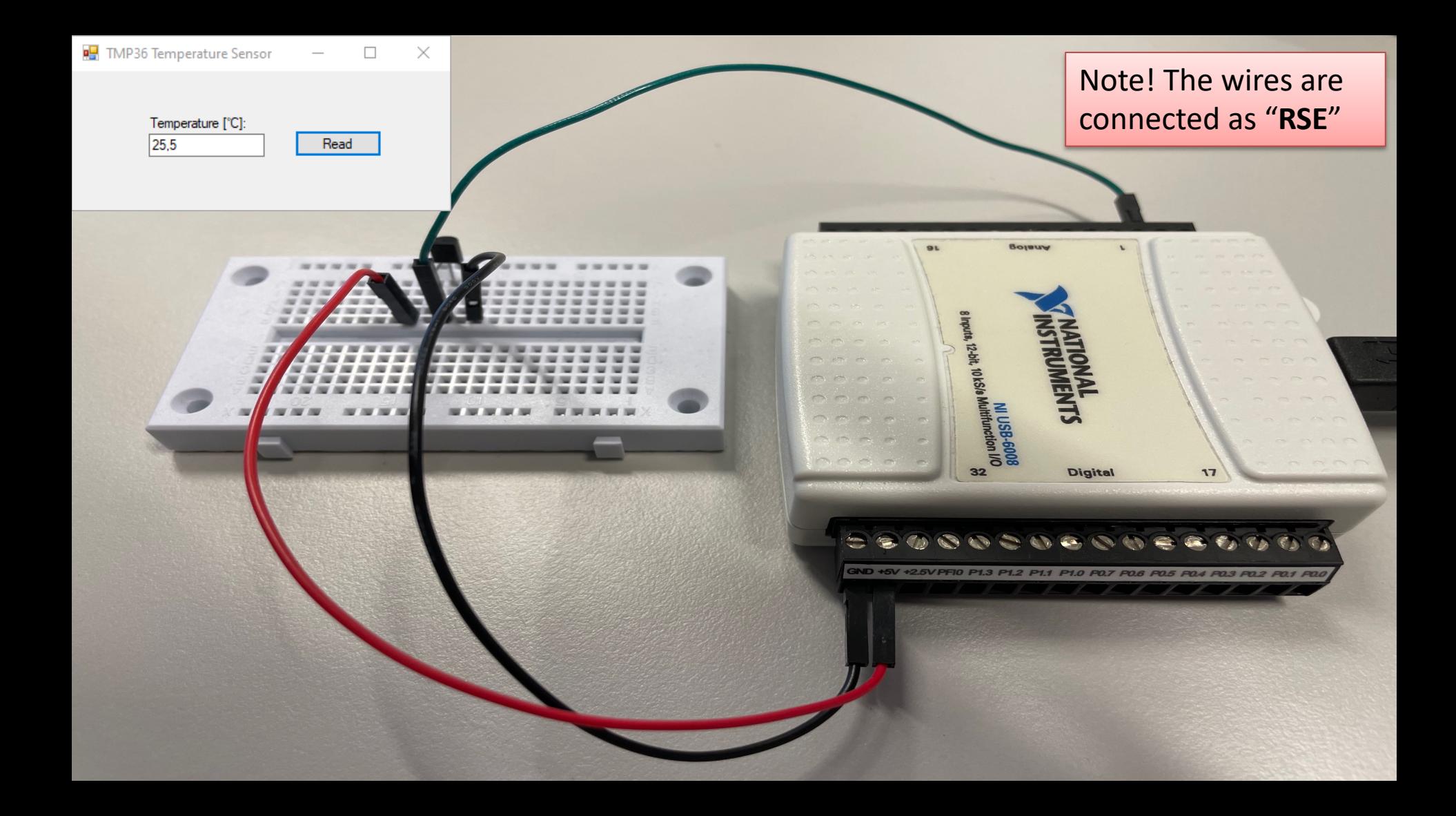

### TMP36 Temperature Sensor

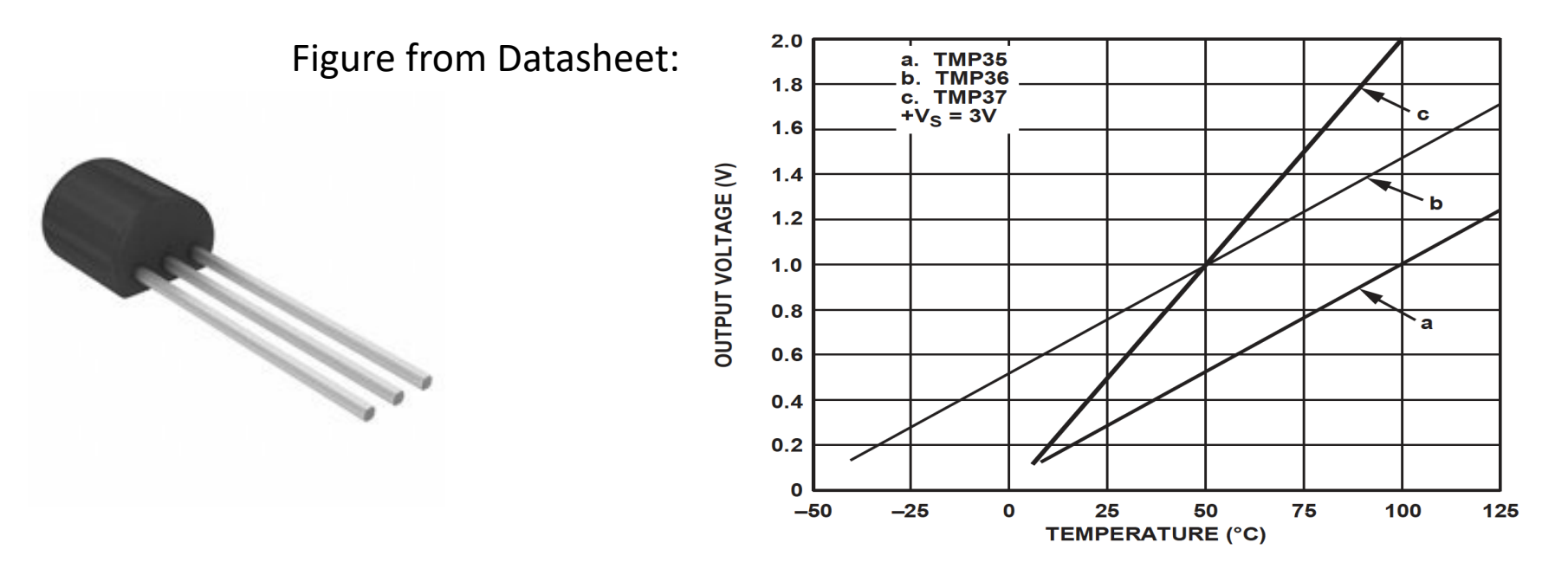

Formula for converting from Voltage to Temperature in Degrees Celsius:

 $y = 100x - 50$ 

where x is the value read from the DAQ device in voltage

```
double ReadTemperature()
```
{

```
Task analogInTask = new Task();
```
**AIChannel** myAIChannel;

```
myAIChannel = analogInTask.AIChannels.CreateVoltageChannel(
  "dev1/ai0",
  "myAIChannel",
  AITerminalConfiguration.Rse,
  0,
  5,
  AIVoltageUnits.Volts
  );
```
AnalogSingleChannelReader reader = new AnalogSingleChannelReader(analogInTask.Stream);

```
double voltage = reader.ReadSingleSample();
```
double temperature;

```
temperature = 100 * voltage - 50; //Convert from Voltage to Temperature
```

```
return temperature;
```
}

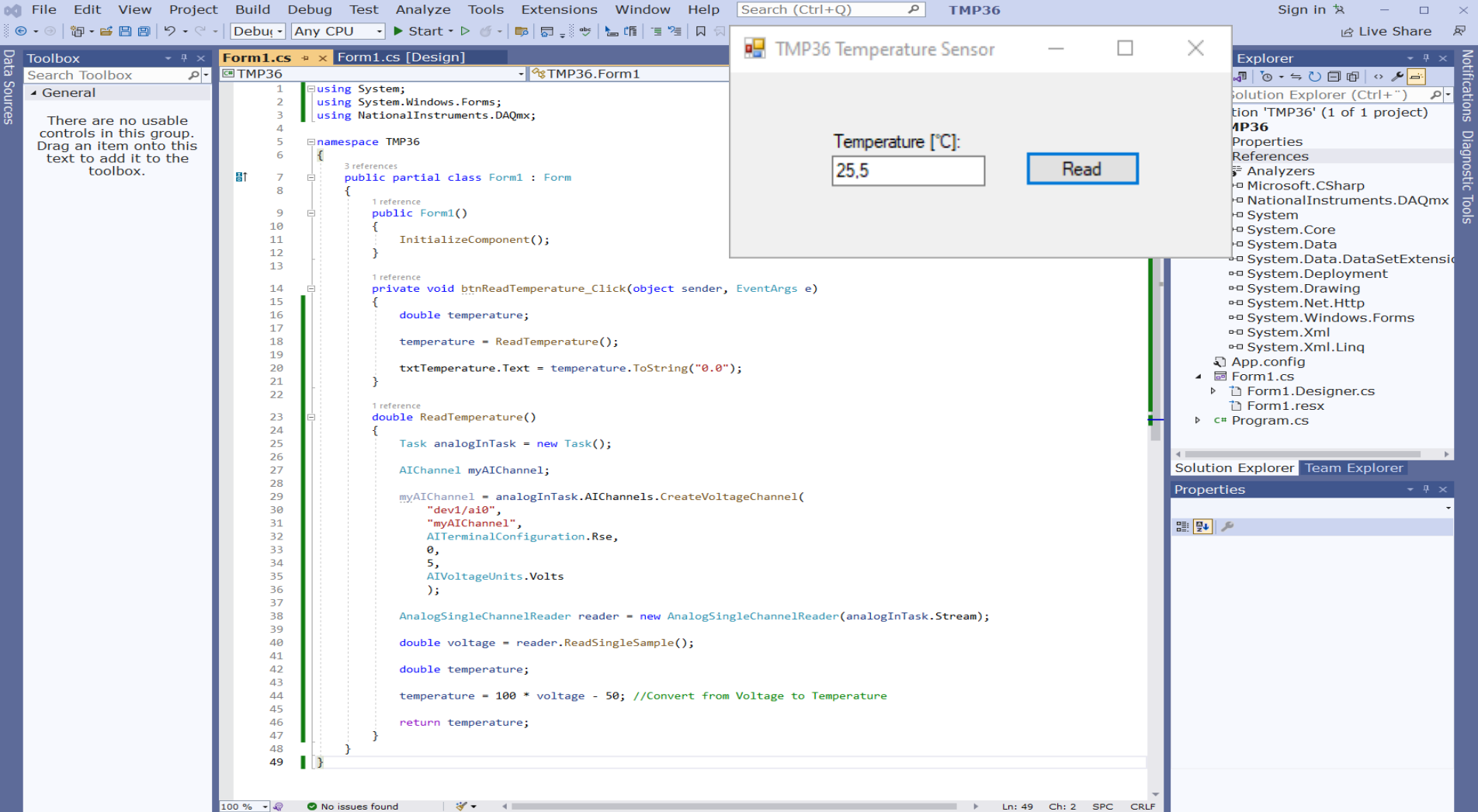

#### using System; using System.Windows.Forms; using NationalInstruments.DAQmx; TMP36 Temperature Sensor namespace TMP36 { public partial class Form1 : Form public Form1() InitializeComponent(); Temperature [°C]: } private void btnReadTemperature\_Click(object sender, EventArgs e) 25,5 Read double temperature; temperature = ReadTemperature(); txtTemperature.Text = temperature.ToString("0.0"); } double ReadTemperature() { Task analogInTask = new Task(); AIChannel myAIChannel; myAIChannel = analogInTask.AIChannels.CreateVoltageChannel( "dev1/ai0", "myAIChannel", AITerminalConfiguration.Rse, 0, 5, AIVoltageUnits.Volts );

 $\times$ 

AnalogSingleChannelReader reader = new AnalogSingleChannelReader(analogInTask.Stream);

double voltage = reader.ReadSingleSample();

double temperature;

temperature = 100 \* voltage - 50; //Convert from Voltage to Temperature

return temperature;

} } }

# Analog Out

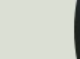

### Basic Analog Out Example

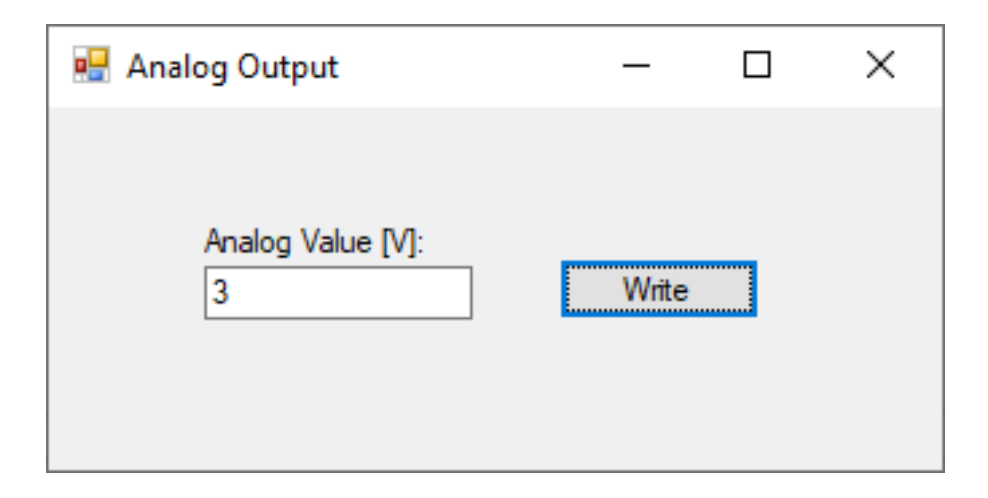

This Analog Out Example write a Value to the Analog Out 0 Channel (AO0) on the DAQ device. We can connect a Multimeter to see if the Application works as expected

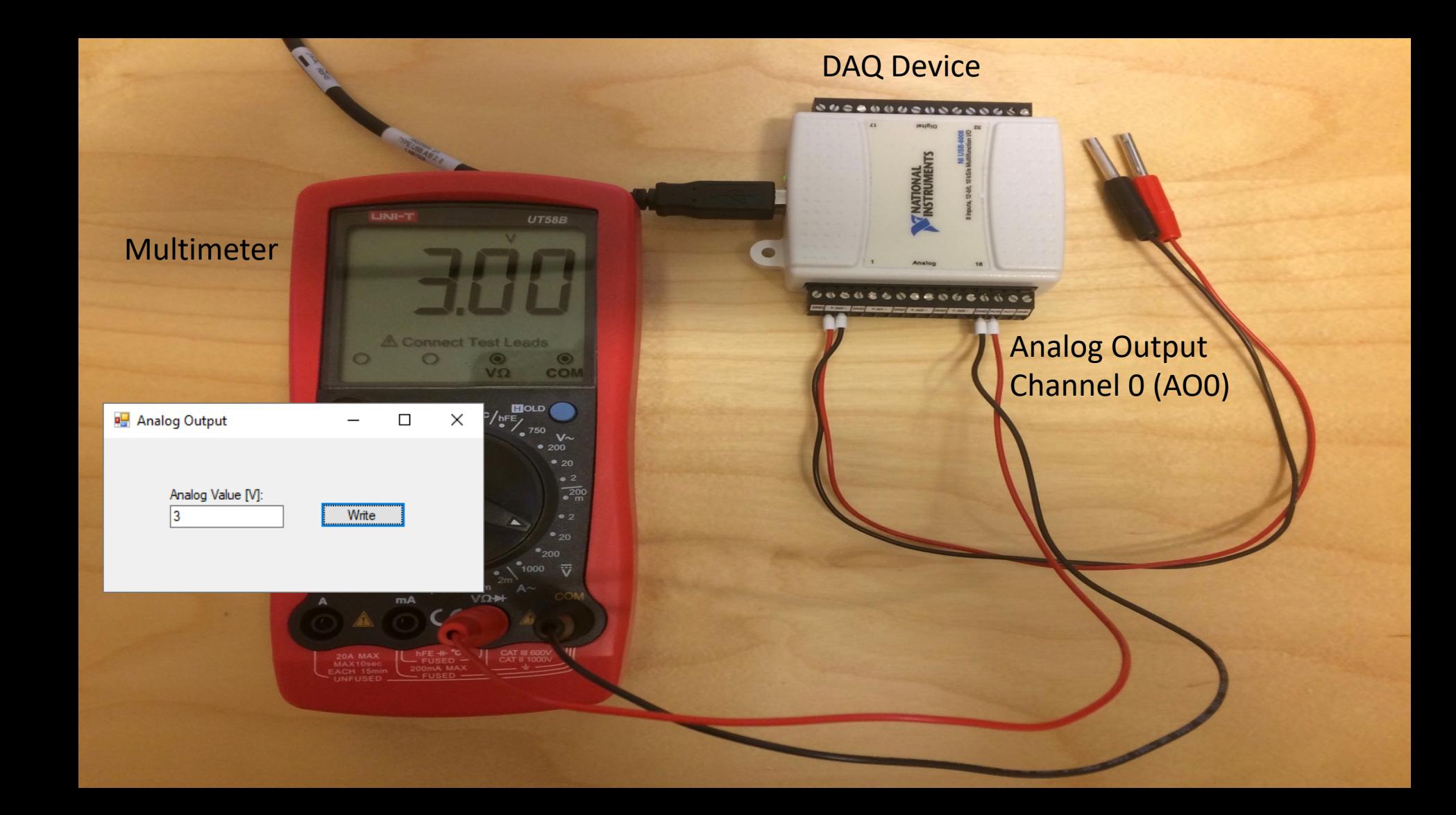

```
..
using NationalInstruments.DAQmx;
..
Task analogOutTask = new Task();
AOChannel myAOChannel;
myAOChannel = analogOutTask.AOChannels.CreateVoltageChannel(
 "dev1/ao0",
 "myAOChannel",
 0,
 5,
 AOVoltageUnits.Volts
```

```
);
```
AnalogSingleChannelWriter writer = new AnalogSingleChannelWriter(analogOutTask.Stream);

double analogDataOut; analogDataOut = Convert.ToDouble(txtAnalogVoltage.Text);

writer.WriteSingleSample(true, analogDataOut);

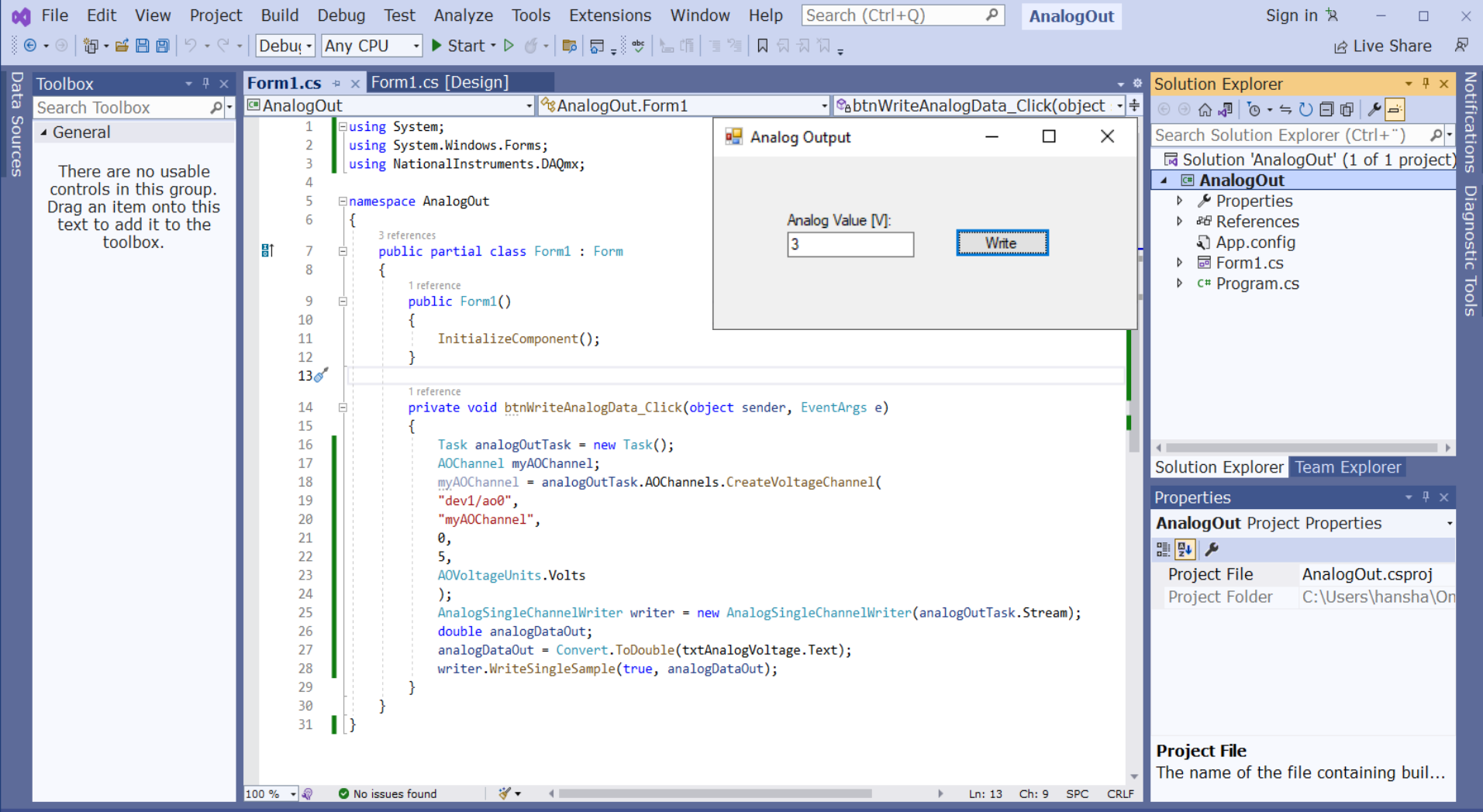

using System; using System.Windows.Forms; using NationalInstruments.DAQmx;

namespace AnalogOut

{

{

{

}

} } }

public partial class Form1 : Form

public Form1()

InitializeComponent();

```
private void btnWriteAnalogData_Click(object sender, EventArgs e)
{
  Task analogOutTask = new Task();
 AOChannel myAOChannel;
  myAOChannel = analogOutTask.AOChannels.CreateVoltageChannel(
  "dev1/ao0",
  "myAOChannel",
 0,
  5,
 AOVoltageUnits.Volts
  );
 AnalogSingleChannelWriter writer = new AnalogSingleChannelWriter(analogOutTask.Stream);
  double analogDataOut;
```

```
analogDataOut = Convert.ToDouble(txtAnalogVoltage.Text);
```

```
writer.WriteSingleSample(true, analogDataOut);
```
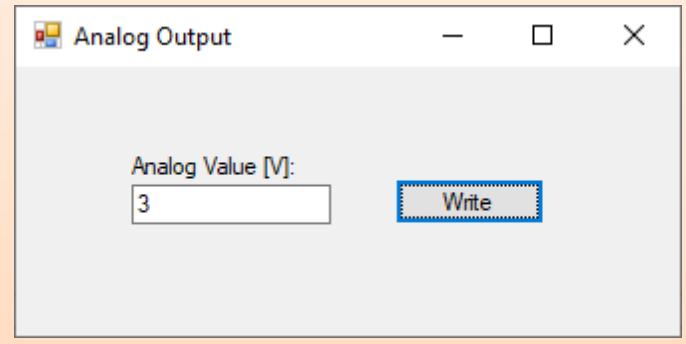

# Digital I/O

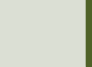

## Digital Chanels

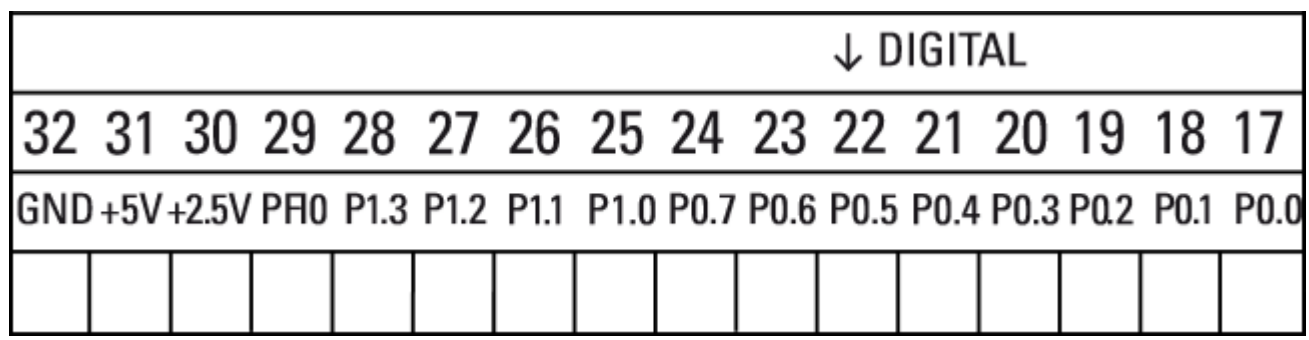

Dev1/Port0/line0:7

P0.<0..7> Port 0 Digital I/O Channels 0 to 7 — You can individually configure each signal as an input or output.

Dev1/Port1/line0:3

P1.<0..3> Port 1 Digital I/O Channels 0 to 3 — You can individually configure each signal as an input or output

# Digital Out

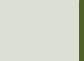

Digital Out Example

## LED Example

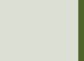

## Basic Digital Out Example

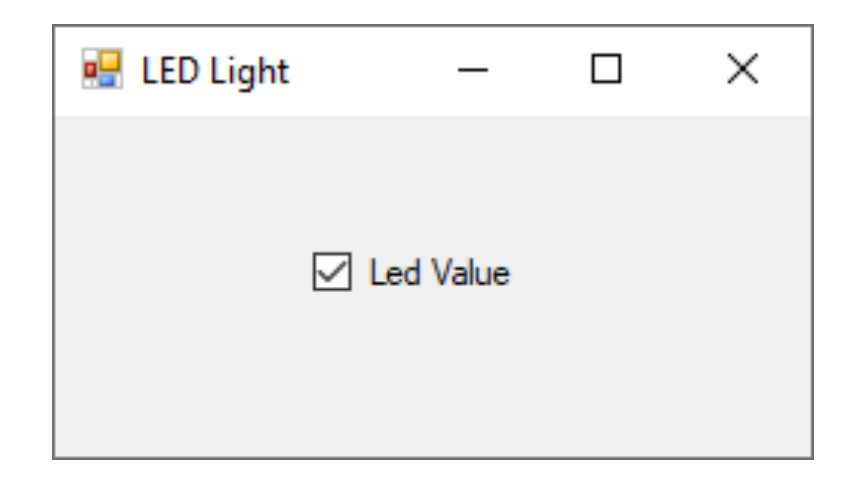

This Digital Out Example writes a Value to the Digital Out Port 0, Line 0 on the DAQ device. We can connect a Multimeter to see if the Application works as expected or we can connect a LED, etc.

## Wiring Example

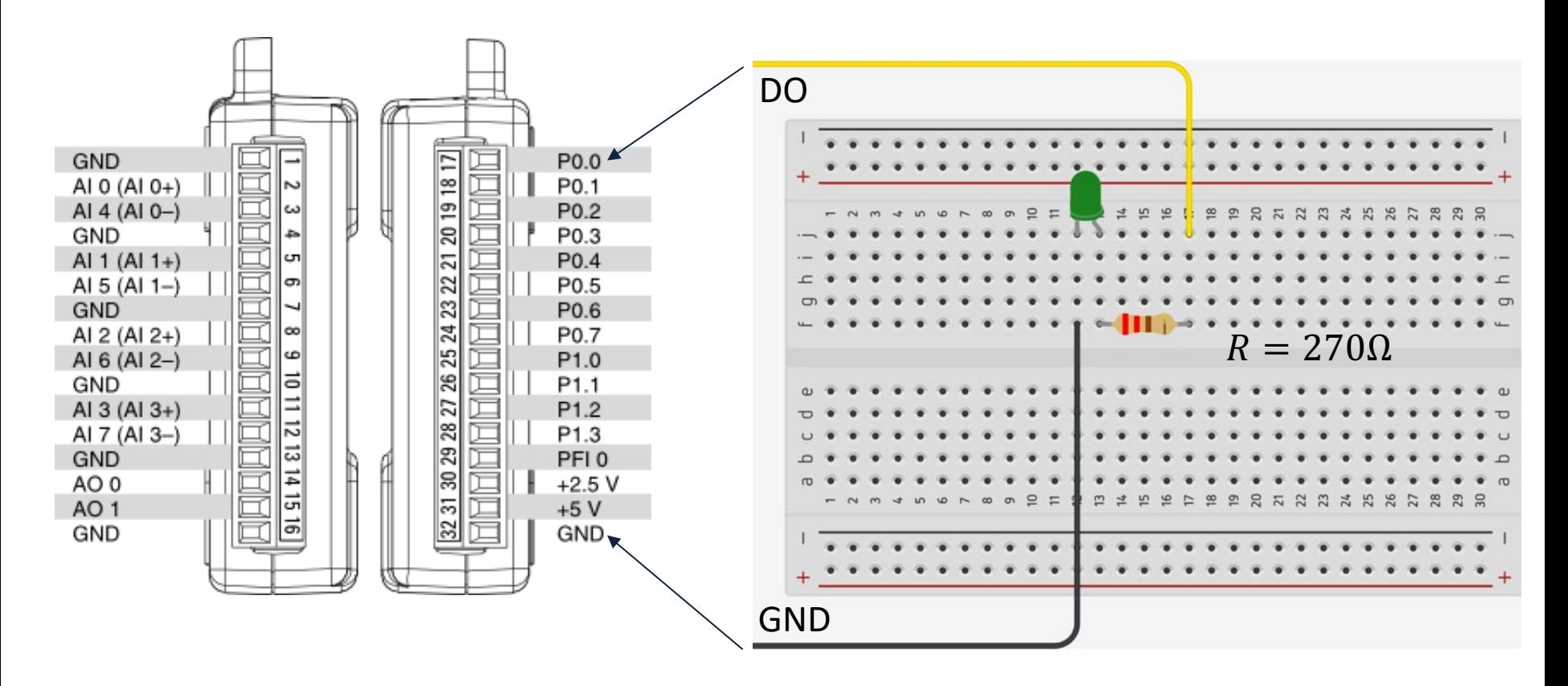

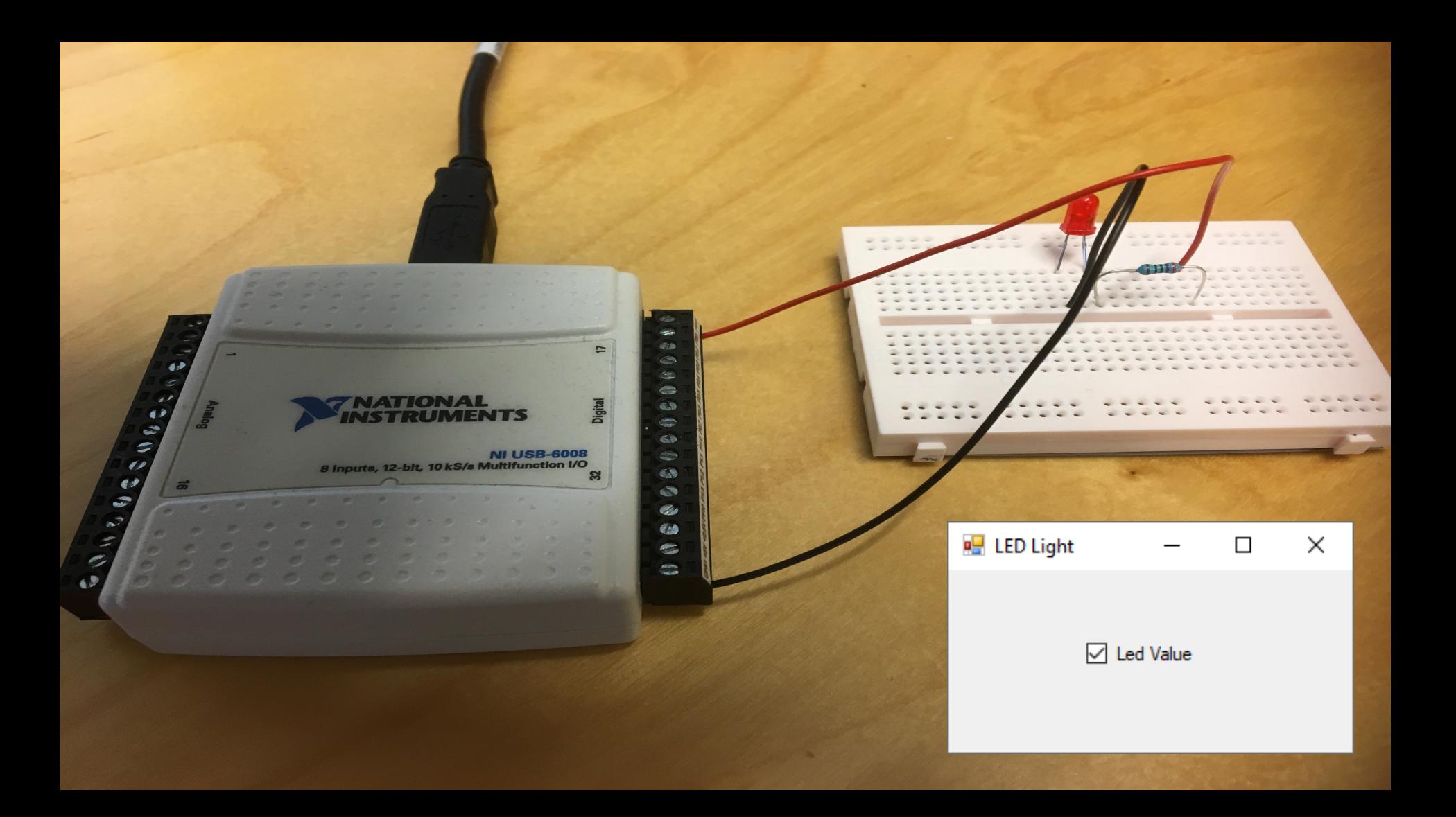

```
void LedLight(bool led)
```
{

}

```
Task digitalOutTask = new Task();
```

```
digitalOutTask.DOChannels.CreateChannel("dev1/Port0/line0",
       "myDAChannel",
       ChannelLineGrouping.OneChannelForEachLine);
```
DigitalSingleChannelWriter writer = new DigitalSingleChannelWriter(digitalOutTask.Stream);

writer.**WriteSingleSampleSingleLine**(true, led);

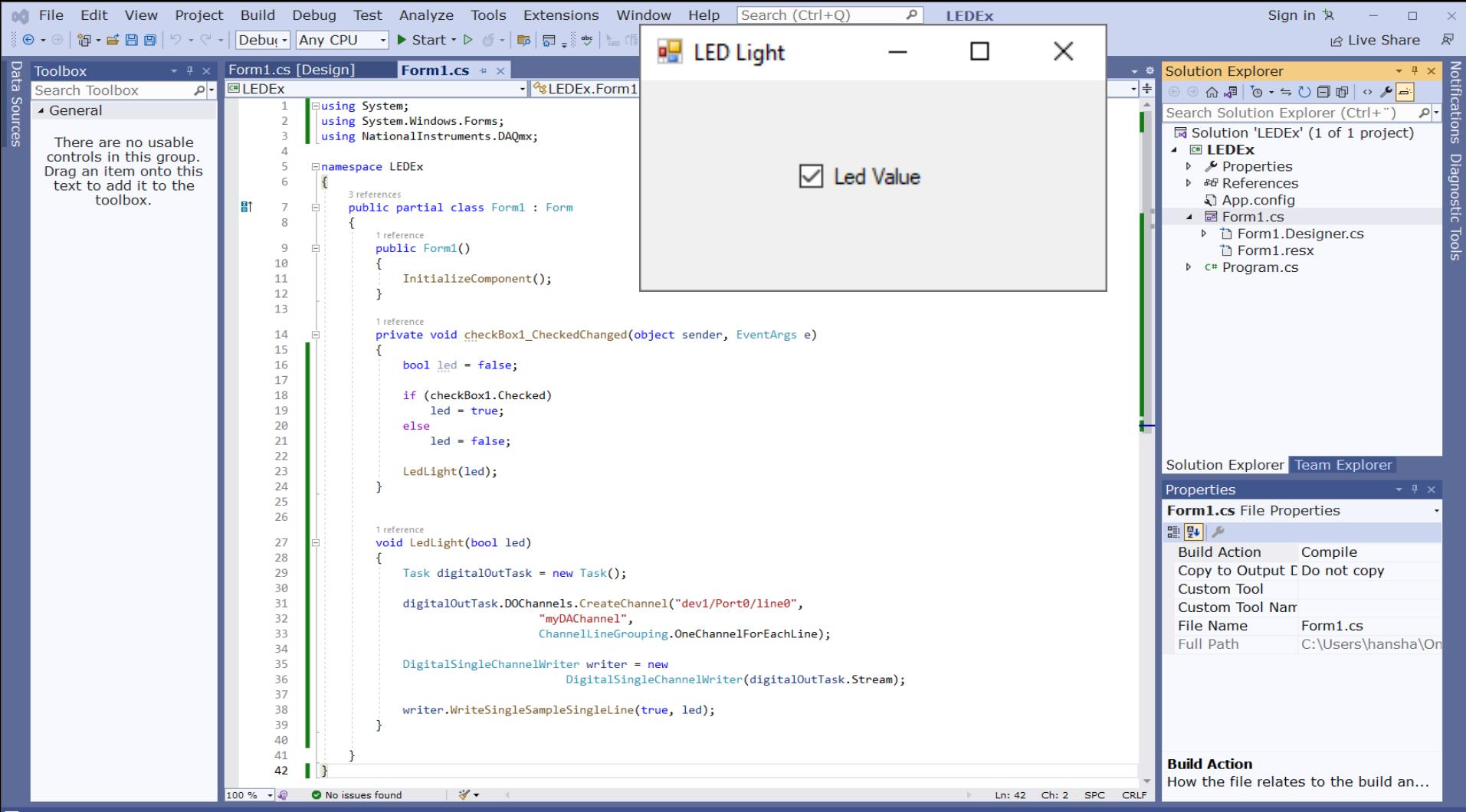

```
using System;
```
using System.Windows.Forms; using NationalInstruments.DAQmx;

namespace LEDEx

public partial class Form1 : Form

public Form1()

InitializeComponent();

}

}

{

} } }

{

{

{

private void checkBox1\_CheckedChanged(object sender, EventArgs e) {

bool led = false;

if (checkBox1.Checked) led = true; else

led = false;

LedLight(led);

void LedLight(bool led)

Task digitalOutTask = new Task();

digitalOutTask.DOChannels.CreateChannel("dev1/Port0/line0",

"myDAChannel",

ChannelLineGrouping.OneChannelForEachLine);

DigitalSingleChannelWriter writer = new DigitalSingleChannelWriter(digitalOutTask.Stream);

writer.WriteSingleSampleSingleLine(true, led);

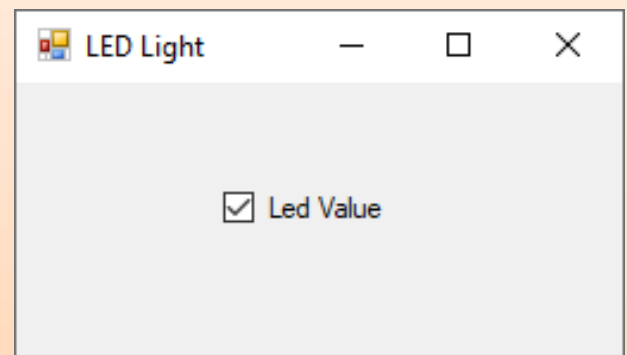

### Multiple LEDs |

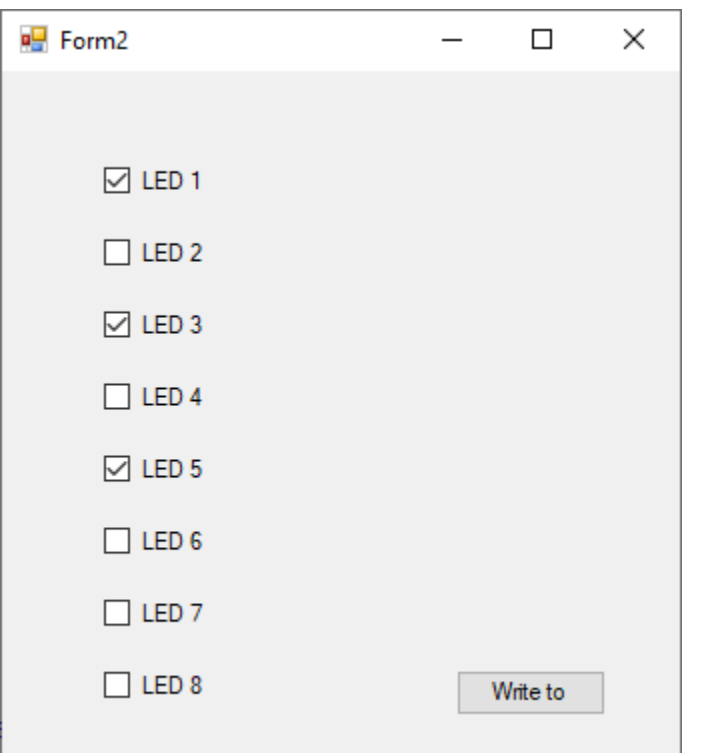

using System.Windows.Forms; **using NationalInstruments.DAC** 

namespace LEDApp

{

{

{

}

{

} } }

public partial class Form2 : Fo

public Form2()

If you don't have 8 LEDs, use a Multimeter to check the voltage value on the Digital Output Channels on the DAQ Device

InitializeComponent();

private void btnWriteDaq\_Click(object sender, EventArgs e)

Task digitalOutTask = new Task();

digitalOutTask.DOChannels.**CreateChannel**("**dev1/Port0/line0:7**", "myDAChannel", ChannelLineGrouping.**OneChannelForAllLines**);

DigitalSingleChannelWriter writer = new DigitalSingleChannelWriter(digitalOutTask.Stream);

bool[] **dataArray** = new bool[8]; dataArray[0] = chkLed1.Checked; dataArray[1] = chkLed2.Checked; dataArray[2] = chkLed3.Checked; dataArray[3] = chkLed4.Checked; dataArray[4] = chkLed5.Checked; dataArray[5] = chkLed6.Checked; dataArray[6] = chkLed7.Checked; dataArray[7] = chkLed8.Checked;

writer.**WriteSingleSampleMultiLine**(true, **dataArray**);

# Digital In

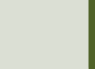

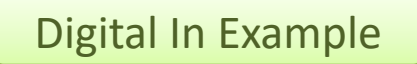

## Push Button Examp

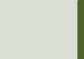

### Push Button Example

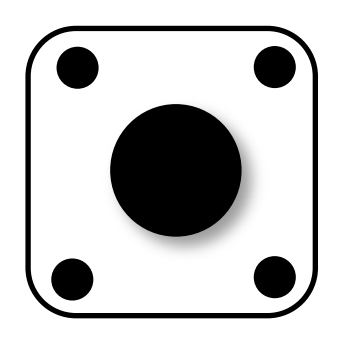

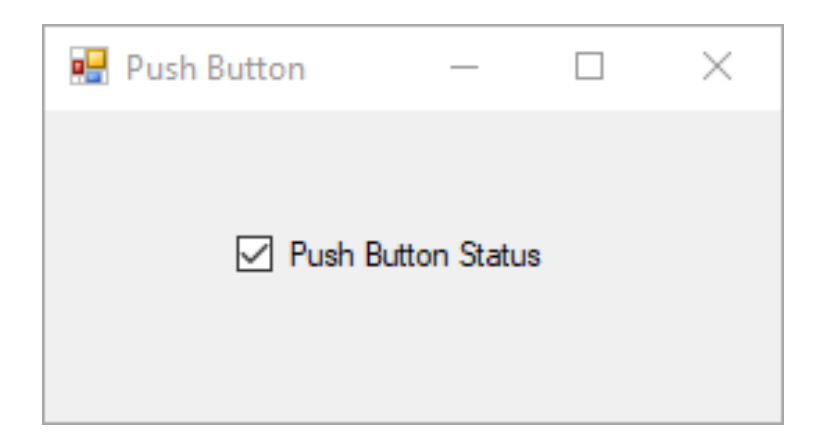

This Digital In Example shows how we can use a Push Button to set a Digital In to be False/Low (0V) or True/High (5V)

## Wiring Example

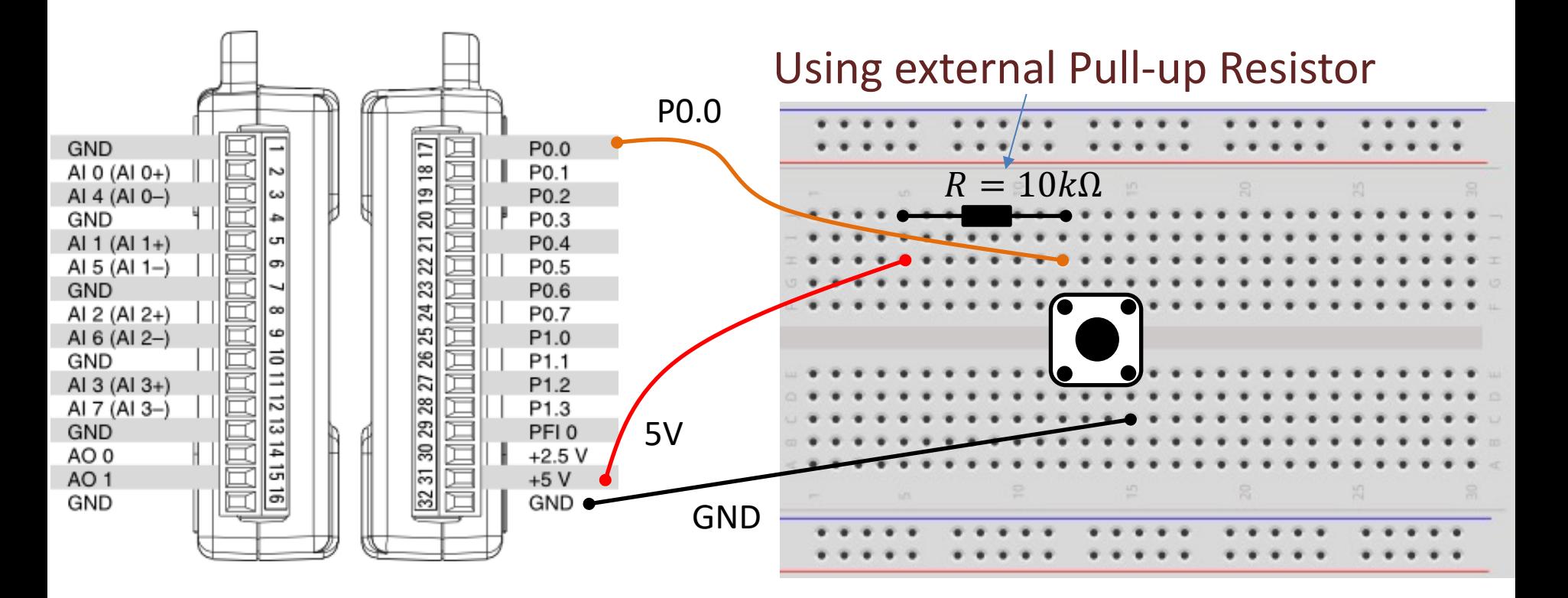

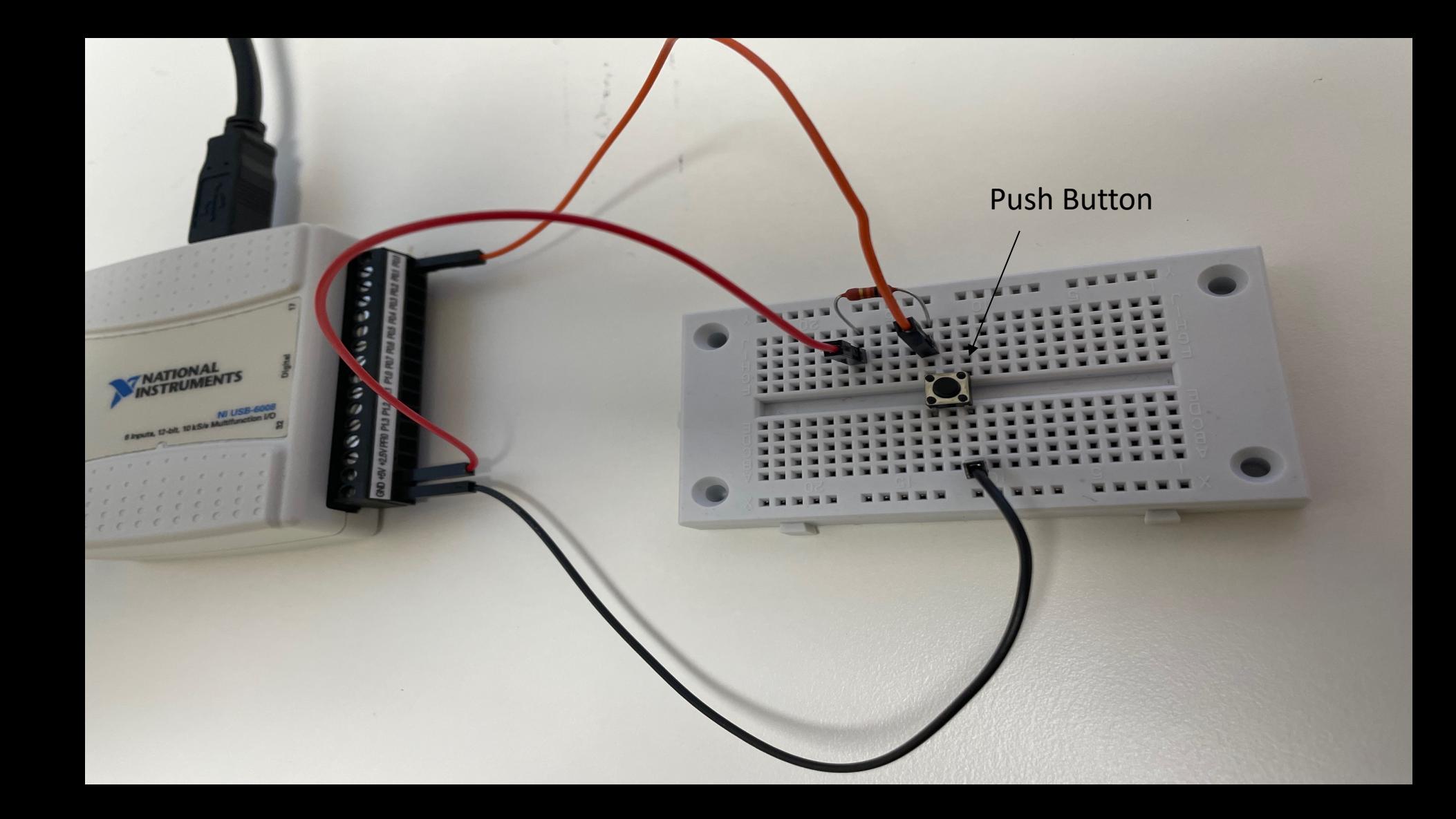

## Pull-down/Pull-up Resistor

Why do we need a pull-up or pull-down resistor in the circuit?

- If you disconnect the digital I/O pin from everything, it will behave in an irregular way.
- This is because the input is "floating" that is, it will randomly return either HIGH or LOW.
- That's why you need a pull-up or pull-down resistor in the circuit.

## Pull-up Resistor

+5V

GND

Switch

Resistor

- When the pushbutton is open (unpressed) there is a connection between 5V and the DI pin.
- DI This means the default state is True (High).
	- When the button is closed (pressed), the state goes to **False** (Low).

### Pull-up Resistor

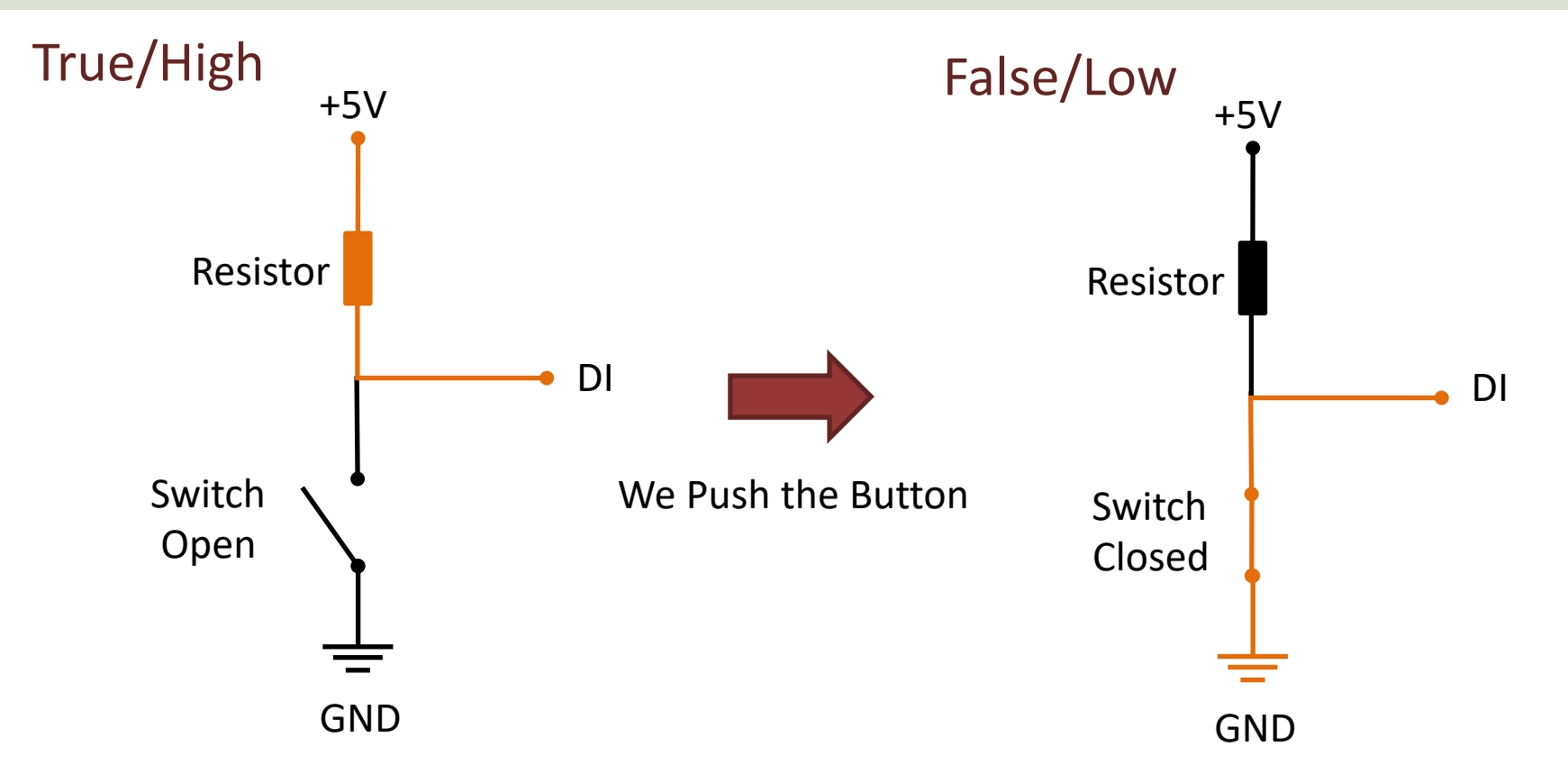

using System; using System.Windows.Forms; using NationalInstruments.DAQmx;

namespace PushButton

```
public partial class Form1 : Form
```
public Form1()

InitializeComponent(); timer1.Interval = 100; timer1.Start();

}

{

{

{

```
private void timer1_Tick(object sender, EventArgs e)
```
checkBox1.Checked = ReadPushButton();

```
}
```
{

{

} } }

#### bool **ReadPushButton()**

Task digitalInTask = new Task();

digitalInTask.DIChannels.CreateChannel("dev1/Port0/line0", "myDIChannel", ChannelLineGrouping.OneChannelForEachLine);

```
DigitalSingleChannelReader reader = new
            DigitalSingleChannelReader(digitalInTask.Stream);
```
bool pushButton = reader.ReadSingleSampleSingleLine();

#### return !pushButton;

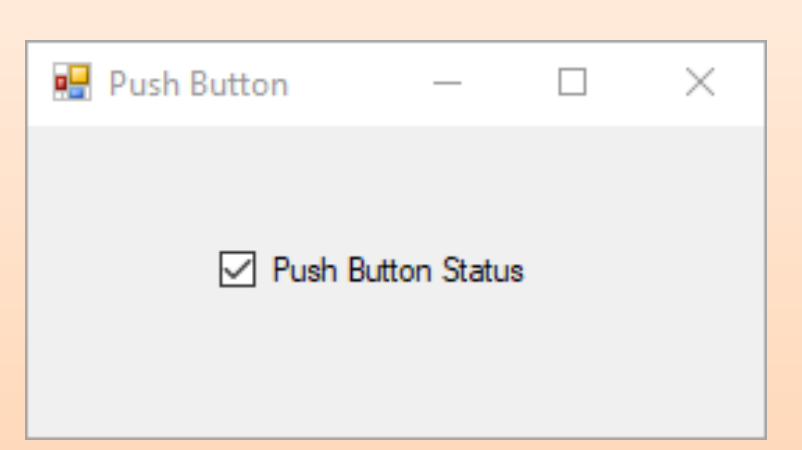

### Hans-Petter Halvorsen

### University of South-Eastern Norway www.usn.no

E-mail: hans.p.halvorsen@usn.no Web: https://www.halvorsen.blog

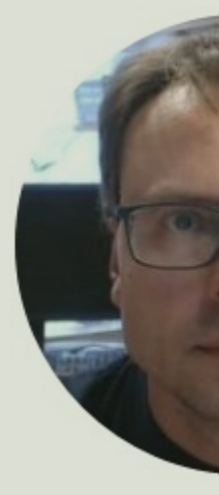

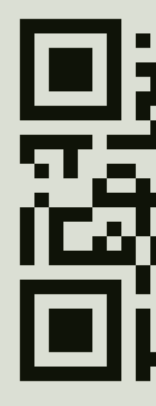